# **Ejercicios**

<p>El m&oacute;dulo de Ejercicios permite crear ejercicios de tipo test y tambi&eacute;n ejercicios con desarrollo.</p> <p>En el caso de los ejercicios de tipo test se incluye la opci&oacute;n de autocorrección, de forma que un alumno pueda darle al botón y ver que preguntas han sido correctas, cuales no, etc. $<$ /p>  $<$ p>También permite crear ejercicios en los que el alumno puede desarrollar la respuesta para una posterior corrección del profesor asignado.</p>

# **La biblioteca de ejercicios**

Para acceder a la biblioteca de ejercicios vamos a Campus: Ejercicios.

Ahí tendremos todos los ejercicios disponibles que se pueden integrar en cualquier programación.

Hay que tener en cuenta que si se modifica un ejercicio de la biblioteca la modificación se hace efectiva en todas las programaciones que lo contienen.

Del mismo modo si lo borramos desaparecerá de las programaciones en que figuraba.

### **Crear un ejercicio**

Podemos crear un ejercicio de dos maneras:

- · Directamente en una programación añadiéndolo al listado de unidades tal como se [explica](https://argosgalaica.com/ayuda/tema/479) aquí.
- En el menú del programa Campus Virtual: Ejercicios.

Los ejercicios son muy configurables para permitir o no la corrección, número de intentos, si se puede imprimir en PDF o no, etc...

Pero para este ejemplo nos vamos a limitar a cubrir el título y poner en la introducción unas breves instrucciones para el alumno.

Una vez hecho esto podemos añadir preguntas dándole al botón Añadir pregunta.

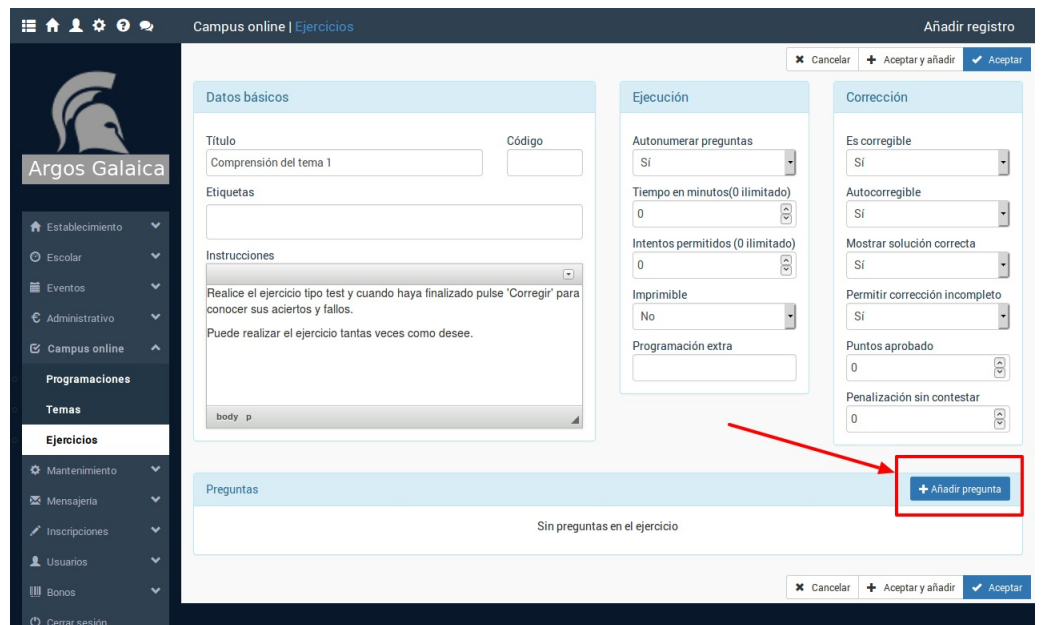

En la pantalla de añadir pregunta se nos permite introducir un texto (recordemos que tiene el botón de edición para poder poner imágenes, vídeos, etc) y otra casilla para las respuestas. En la zona inferior se nos especifica el formato que debe tener la respuesta para que luego el programa la convierta en checks seleccionables por el alumno (en caso de preguntas tipo test). En nuestro ejemplo hemos puesto una pregunta con 4 respuestas y la respuesta b) marcada un asterisco (\*) es la correcta:

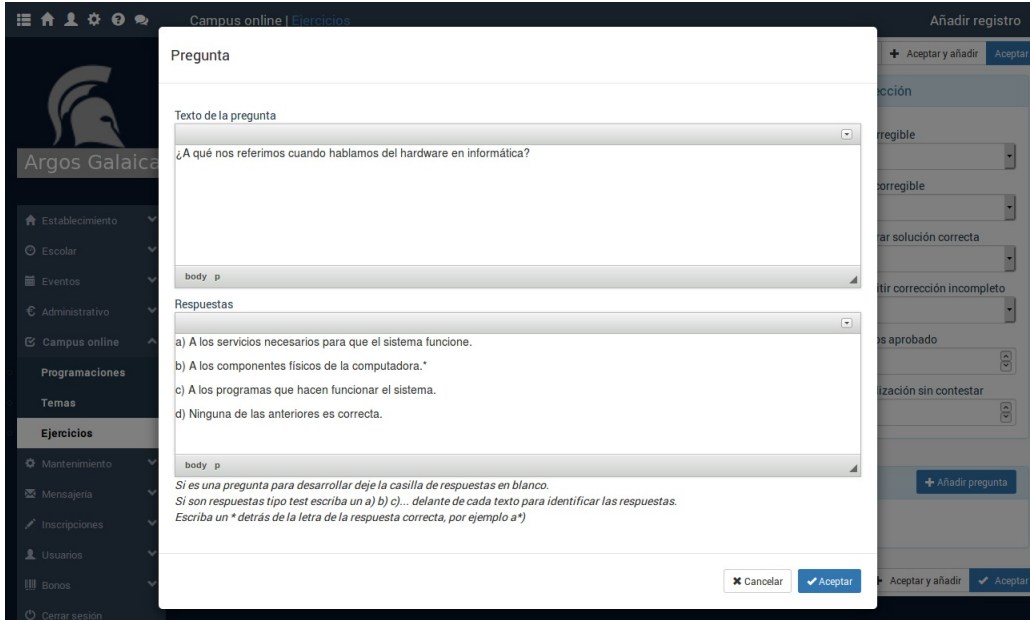

Al pulsar aceptar regresamos a la ficha del ejercicio y ya vemos la pregunta añadida con la configuración de resultados configurada y marcada la b como correcta:

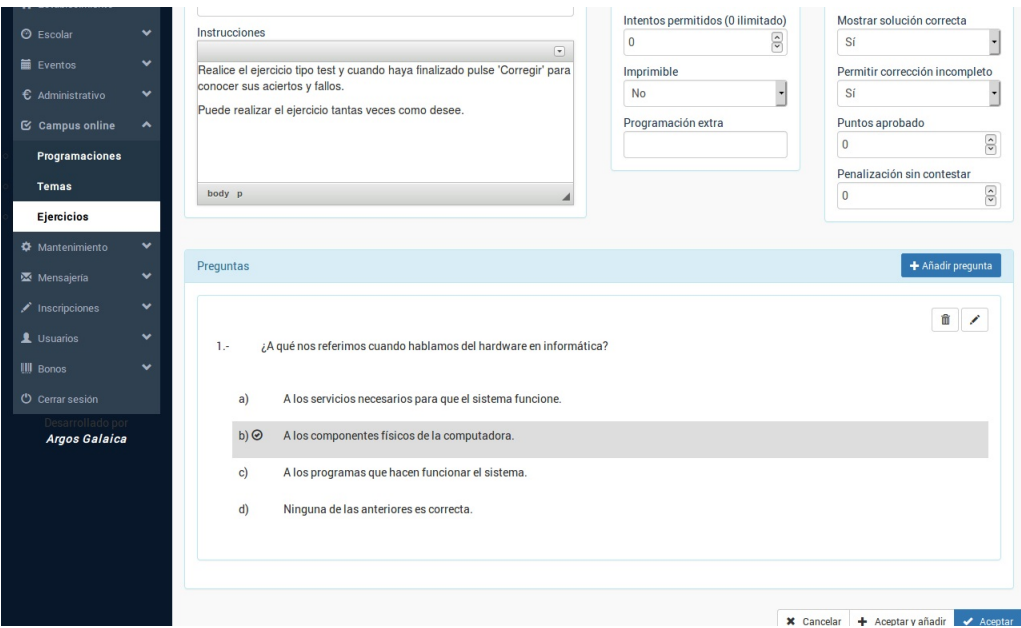

Simplemente añadiremos el resto de las preguntas hasta que nuestro ejercicio quede configurado.

Una vez lo hayamos terminado pulsamos Aceptar y regresamos a la programación.

**Nota importante:** Todos los ejercicios que añadamos al sistema se incluyen en la biblioteca de ejercicios para poder reutilizarlos en distintas programaciones.

### **Configuración de los ejercicios**

Cada ejercicio subido al sistema se puede configurar para que interactúe de diversas maneras con el alumno.

#### **EJECUCIÓN**

En este menú configuramos como se mostrará el menú y que opciones tendrá el alumno para trabajar con él.

- Autonumerar las preguntas. Si esta en 'Sí' numerará automáticamente las preguntas de forma consecutiva.
- Preguntas en orden aleatorio. Si marcamos esta casilla las preguntas del ejercicio se mostrarán ordenadas al azar en cada intento que se haga, de manera que el alumno no pueda memorizar las preguntas y respuestas por posición.
- Tiempo en minutos. Si ponemos un número establecerá un límite de tiempo en minutos equivalente al número puesto. Es útil para simulaciones de exámenes. Si el tiempo es 0 quiere decir que no hay tiempo definido.
- Intentos permitidos. Podemos limitar las veces que se puede intentar realizar un ejercicio (por ejemplo si es un exámen final). Si ponemos un 0 quiere decir que se puede intentar las veces que queramos. Cualquier otra cifra limita las veces que un alumno puede intentar realizarlo.
- Imprimible. Si especificamos 'Sí' en esta opción entonces se permitirá al alumno descargar en PDF el test. El test descargado irá marcado con el nombre de la academia, el nombre del alumno y su DNI.
- Programación extra. Nos permite meter instrucciones en forma de texto para gestionar cosas especiales del ejercicio o programaciones que se hayan solicitado a medida. Las instrucciones genéricas disponibles son:
	- auto. Si escribimos esta palabra el contador de tiempo (de haberlo) empieza automáticamente en cuanto se entra en el ejercicio sin que el alumno tenga que pulsar el botón 'comenzar'. Es útil para exámenes donde no queremos dar tiempo al alumno a leer previamente las preguntas.
	- cols2. Muestra las respuestas en tantas columnas como especifiquemos (en este caso en 2 columnas, podríamos poner cols3 para 3 columnas, cols4 para 4, etc...)

#### **CORRECCIÓN**

Este panel de configuración especifica como se van a corregir los ejercicios.

- Es corregible. Si marcamos como sí entonces el sistema podrá, al final del mismo, pulsar un botón que le dirá que respuestas son correctas o incorrectas en los ejercicios tipo test.
- Mostrar la solución correcta. Si marcamos sí en esta casilla cuando se nos muestre la plantilla de corrección aparte de decirnos que respuestas hemos fallado se nos mostrará también marcada cual era la respuesta correcta.
- Permitir corrección incompleto. Si marcamos 'sí' nos permitirá corregir el ejercicio en cualquier momento. En caso de que pongamos 'no' sólo aparecerá el botón de corrección cuando hayamos marcado respuestas para todas las preguntas.
- Puntos aprobado. Podemos especificar una puntuación a partir de la cual nos diga que el ejercicio está aprobado. Si la dejamos en 0 el sistema no mencionará la palabra aprobado/suspenso.
- Penalización sin contestar. Podemos especificar cuantos puntos nos resta el dejar preguntas sin contestar si fuera necesario.

#### **PUNTUACIONES**

En la sección inferior donde se añaden las preguntas tenemos una opción para indicar el valor global de cada pregunta acertada/fallada.

De cualquier modo este valor puede modificarse de forma individual para cada pregunta en caso

necesario.

## **Importar ejercicios desde ficheros**

El sistema nos permite, desde el listado de ejercicios, subir ejercicios que hayan sido escritos en dos formatos:

- En texto plano (archivos .txt)
- En formato Word, Libre Office y similar (archivos .docx)

El sistema nos proporciona dos ejemplos de como deberían estar escritos estos ficheros:

- [Ejemplo](https://academia.argosgalaica.com/home/argosgalaica/argos/static/campus2/media/test_ejemplo.txt) de fichero de texto plano
- [Ejemplo](https://academia.argosgalaica.com/home/argosgalaica/argos/static/campus2/media/test_docx.docx) de fichero de Word / Libre Office / Open Office

De este modo podemos importar ficheros que ya tengamos escritos en nuestro disco duro.

## **Etiquetar ejercicios**

Cuando la biblioteca de ejercicios crece es necesario organizarla de alguna manera.

Nuestra forma recomendada es mediante el uso de etiquetas. Podemos marcar cada ejercicio con una o más etiquetas de forma que luego podamos buscarlo en la biblioteca de ejercicios.

En esta sección tenemos la ayuda para crear etiquetas: https://argosgalaica.com/ayuda/tema/193

Para etiquetar un ejercicio simplemente entramos en su ficha y le ponemos las etiquetas que deseemos (podemos ponerle varias).

Para buscar un ejercicio por etiquetas basta con poner el texto de la etiqueta en el campo 'Etiqueta' del buscador del listado de ejercicios.